# **1514PCI / 2514PCI DMX-512 Dual/Quad Link PCI Adapter QuickStart User's Guide**

## **1. Requirements**

- A desktop computer equipped with a PCI slot and running Windows98® or Windows2000®.
- A DMXPCI Interface with the associated Lighting Control Software, like DMX CAMELEON, AXIS DMX CONTROLLER, SHOWMAGIC, or LIGHT DESK SCANSHOW.

## **2. DMXPCI Hardware Installation (common to Windows98® and Windows2000® systems)**

• Power down your desktop computer, open the case and locate an empty PCI slot (one of the short ones in white/beige color). Remove the slot cover bracket.

• Unpack the DMXPCI interface and remove the enclosed PCI controller card from the antistatic bag.

**Note: standard precautions agains static discharge should be taken when handling the card.**

- Install the card in the empty slot, fastening properly with the mounting screw. **Always use a fixing screw to fix the card, to avoid card damage.**
- Remove the cable assembly from the bag and connect the 9-pin connector to the DMX Link connectors on the metal bracket of the DMXPCI Card.

*Note that 1024-channel (Dual DMX-512 Link) cards ship with one cable assembly, while 2048 channel (Quad DMX-512 Link) ship with two cable assembly. The DMX Links assignment is like depicted:*

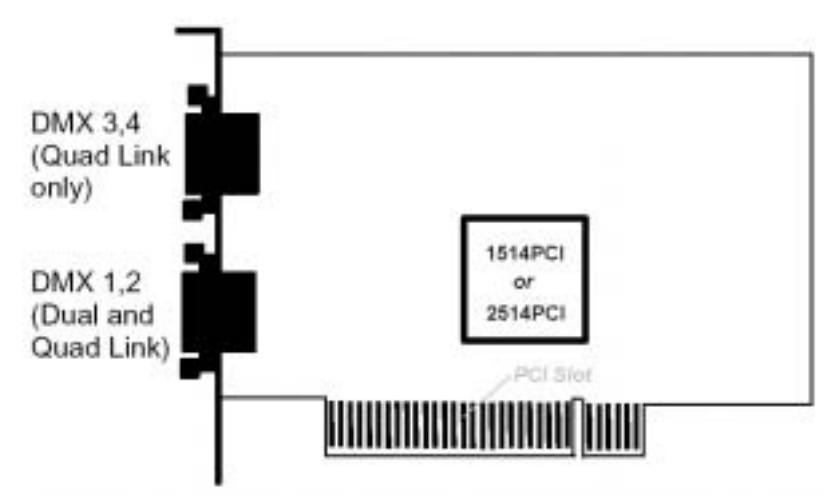

• Close back the desktop computer, power on and proceed with software installation as described in the next section.

## **3. DMXPCI Software Drivers Installation instructions for Windows98® and Windows2000®**

The DMXPCI Card is supported by the standard shipping version of controller software like ShowMagic. The card is configured with a special driver that has a Unified Driver model compatible with both Windows98® and Windows2000®.

The driver is distributed as a dedicated floppy disk (a backup copy can also be usually found in the controller software distribution CD).

When rebooting the system after the hardware configuration of the card, please follow the steps below to install the card driver.

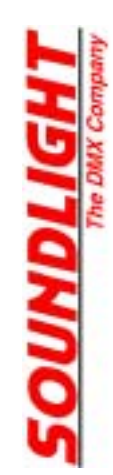

- During boot, Windows detects a specific MultiMedia device called "**Dual Link DMX-512 Card**" or "**Quad Link DMX-512 Card**" (depending on the card type, i.e. 1024 or 2048 channels) and it configures it with the standard Plug-and-Play process (using a configuration information file called **DMXPCI.INF** and a driver file called **DMXPCI.SYS)**.
- When prompted by Windows configuration manager, insert the driver floppy and continue the installation procedure. Follow the standard steps just taking care to always specify the floppy (A:) as the source unit.
- Click "Finish" to complete the driver installation. Rebooting the machine is not required.
- If the controller software is not installed, proceed with the installation of the software package. If a previous version was installed that requires a software update to support the DMXPCI card, make sure you upgrade the software using the standard procedure.
- Launching the controller software, the card should be selected and automatically configured. Being a full plug-and-play solution, there is not hardware or software setup to make for the configuration of the card.

## **4. Troubleshooting DMXPCI Installation**

This section provides help for troubleshooting problems encountered in DMXPCI installation and configuration process. The most common problems are resolved following these steps:

- 1. Make sure the card is properly seated in the PCI slot and the screw is fastened.
- 2. Make sure the drivers are properly installed. Note that DMXPCI is **not supported under Windows95®**, in this case the system should be upgraded.
- 3. Verify that the card is properly configured using Windows Device Manager . To get to the Device Manager, follow **Start** -> **Settings** -> **Control Panel** -> **System** -> **System Properties** -> **Device Manager**. If a conflict is present, try to deconfigure, power down, power back on and reconfigure tha card If this fails refer to the SOUNDLIGHT support (as indicated in the final section of this manual).
- 4. If the controller software requires to select the card from a menu or to launch a Hardware Configuration, make sure to do so.

The driver floppy contains a diagnostic utility program called **WIZARD.EXE** that may be used to screen possible installation problems or PC malfunction. This utility is common to PCMCIA (2512A) and PCI (1514PCI, 2514PCI) interfaces. The Utility has two functions, called **Check Driver** and **Check Card** that are respectively used to verify the proper installation of the card driver and the proper initialization and functionality of the card itself.

To run the utility, please follow these steps:

- Locate the WIZARD.EXE utility in the floppy disk following **My Computer -> 3½Floppy (A:)** and run it by double-clicking on the Wizard program icon.
- To perform the **Check Driver** function, select this function in the pull-down program menu following the **Options-> Check Driver** path.
- If the driver is properly loaded, then a window will specify which driver can be found (following the program prompts until a driver is found), with the indication of the mapped virtual address and the socket/slot locator.

If the driver is not properly loaded, then a driver access error window will be shown. In this case try repeating the installation procedure from the beginning. If the failure persists, check the configuration of the card using Windows Device Manager as described above. If the problem can not be resolved, try on another computer to screen possible configuration issues, then report the problem to SOUNDLIGHT support as described in the last section of this manual.

- If the driver Open is successfully performed, then perform the **Check Card** function in the pulldown program menu (following the **Options** path as described above) to let Wizard access the card (in the same way the Controller program would) and detect the type of card installed.
- If the card is properly detected, a window will be shown indicating the type of card that is detected. Each card is identified by its special ID, which should read "DMXOEM1". In this case the Controller software should be able to access the card properly and work normally. If the card is properly detected, but you have problems running your Controller software, please refer to the Instruction Manual of the specific Controller Software for troubleshooting.
- If the driver Open is successfully performed but the card can not be detected, there are two possibilities:

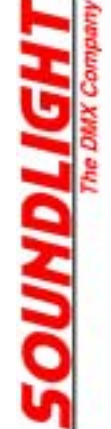

- Something went wrong during installation of the card, repeat the complete installation after powering off and back on your computer. Before installing drivers again, we recommend to physically erase all existing drivers referring to this interface from harddisk.
- Something is wrong with the card or the computer. Try the card on another computer (repeating the installation flow as described). If the card works on another computer, signal the problem to SOUNDLIGHT support. If the card does not work on the alternative computer, the card is probably defective. In this case please contact your dealer for a replacement card.

## **5. SOUNDLIGHT Support**

For any problem with the installation of the DMXPCI Interface that is not addressed by your dealer, please use SOUNDLIGHT Support Hotline sending an E-Mail to

### *support@soundlight.de*

Please make sure you indicate the following minimal set of information:

- 1. Type of controller software used
- 2. Model and serial number of the DMXPCI card
- 3. Brand and model of the PC
- 4. Version of the Windows operating system (reported in the **Start** -> **Settings** -> **Control Panel** -> **System** -> **System Properties** -> **General** window also reachable rightclicking on **My Computer** and selecting **Properties**)
- 5. Is Windows **Device Manager** reporting configuration problems?
- 6. Run the WIZARD.EXE utility to screen the problem:
- 7. Is **Check Driver** successful?
- 8. Does **Check Card** detect a valid card type?
- 9. Was the card tested on another PC?

For updated information regarding our complete line of DMX512 PC interface products, please refer to our support website, which is freely available at

#### *http://www.pcdmx512.com*

where you will also find updated drivers, demo applications and software source code examples.

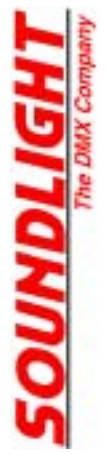